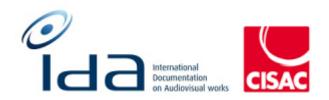

# Batch 2

Combined Results of:

IDA Reengineering Test cases

For Consulting user profile

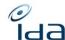

# **Summary**

| Summary                    |    |
|----------------------------|----|
| Document versions          |    |
| IDA-APP - Consulting user6 |    |
| Login                      | 6  |
| My User Profile            | 12 |
| Quick search               | 15 |
| Work Print page feature    | 25 |
| Export cart                | 27 |
| Advanced search            | 31 |
| Search in IPI/participants | 38 |
| Create an IPI/participants | 44 |
| Export                     | 46 |
| Dashboard                  | ДС |

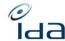

# **Document versions**

| Version | Date       | Description              |
|---------|------------|--------------------------|
| 1.0     | 15/11/2021 | Creation by Rémi Wysocka |
| 1.0.1   | 28/8/2023  | Screen captures update   |
|         |            |                          |
|         |            |                          |
|         |            |                          |
|         |            |                          |
|         |            |                          |

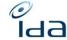

### **Testers information**

### Please indicate the categories tested by highlighting them in the summary

Your name: Marinella Bertelli

Your society: SSA

The date and time you perform the test cases: 22.09.2023

The web browser you use to perform the test cases: Firefox 117.0.1 (64 bits)

Your name: IMartinez

Your society: SGAE

The date and time you perform the test cases: 25/09/23

The web browser you use to perform the test cases: Edge

Your name: Heidi Pirinen 2nd round of testing

Your society: Kopiosto

The date and time you perform the test cases: 7.9.2023. 10.44 EET 28.9.2023 12.30 EET

The web browser you use to perform the test cases: Chrome Chrome

I have also re-tested all the tickets that I have made in Jira. They all work well now.

IDA Reengineering Consulting user tests cases book

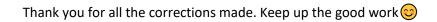

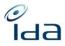

Your name: Petra Noskova

Your society: DILIA

The date and time you perform the test cases: 22/9/2023 at 8:00

The web browser you use to perform the test cases: Google Chrome

STILL REMAINS; IT COULD HELP IF THE ORDER OF WORKS IN THE RESULT SEARCH LIST IS LOGICAL AND NOT GIVING A RANDOM LIST (AS DESCRIBED SANDRINE)

- the season and the episode ref/ episode title is not displayed in the part of links;

It has been corrected STILL REMAINS

- the part of Logs is displaying the User but not the society I think it is important STILL REMAINS
- why the shares of A and B rights are sometimes orange (e.g. IDA ref. 132070536002) and sometimes not (IDA ref. 031200169209 or 031200172042)? Is it because of the missing A rights? THE SAME AS THE COMMENT OF SANDRINE
- THE RETURN BUTTON ON THE SEARCH RESULT LIST DELETES ALL THE CRITERIA INPUT THIS BUG STILL REMAINS

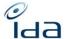

# **IDA-APP - Consulting user**

## Login

|                     |                                                   | Steps to perform                       | Result: | Result:   | HP –     | PN -       | Comments |  |
|---------------------|---------------------------------------------------|----------------------------------------|---------|-----------|----------|------------|----------|--|
|                     |                                                   |                                        | MB -    | LM - SGAE | KOPIOSTO | OSTO DILIA |          |  |
|                     |                                                   |                                        | SSA     |           |          |            |          |  |
|                     |                                                   |                                        |         |           |          |            |          |  |
|                     |                                                   |                                        | OK      | OK        | ok       | ОК         |          |  |
| 1. 1                | Navigate to the login pa                          | age: https://refonte-test.ida-net.org/ |         |           |          |            |          |  |
|                     |                                                   |                                        |         |           |          |            |          |  |
| A http://piecestra. | os://refonte-ida. <b>ida-net.org</b> /login       |                                        |         |           |          |            |          |  |
|                     |                                                   |                                        |         |           |          |            |          |  |
|                     |                                                   |                                        |         |           |          |            |          |  |
|                     |                                                   |                                        |         |           |          |            |          |  |
|                     |                                                   |                                        |         |           |          |            |          |  |
|                     |                                                   | Welcome to IDA                         |         |           |          |            |          |  |
|                     |                                                   | User ID *                              |         |           |          |            |          |  |
|                     |                                                   |                                        |         |           |          |            |          |  |
|                     |                                                   | Password *                             |         |           |          |            |          |  |
|                     | International Documentation on Audioritical works |                                        |         |           |          |            |          |  |
|                     | on Audiovisual works                              | Language * English / American          |         |           |          |            |          |  |
|                     |                                                   | □ Remember me                          |         |           |          |            |          |  |
|                     |                                                   | Login                                  |         |           |          |            |          |  |
|                     |                                                   | Reset password                         |         |           |          |            |          |  |
|                     |                                                   | Reset password                         |         |           |          |            |          |  |
|                     |                                                   |                                        |         |           |          |            |          |  |
|                     |                                                   |                                        |         |           |          |            |          |  |
|                     |                                                   |                                        |         |           |          |            |          |  |
| F                   | E control Book II                                 |                                        |         |           |          |            |          |  |
| Expe                | cted Result:                                      |                                        |         |           |          |            |          |  |
|                     | Display the lesis se                              | as as an above seroon conture          |         |           |          |            |          |  |
| ,                   | Display the login page as on above screen capture |                                        |         |           |          |            |          |  |
|                     |                                                   |                                        |         |           |          |            |          |  |
|                     |                                                   |                                        | 1       | 1         | 1        | 1          |          |  |

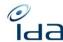

| Forgot pass                 | sword                            |                                                                           | OK | ОК | ОК | OK |  |  |
|-----------------------------|----------------------------------|---------------------------------------------------------------------------|----|----|----|----|--|--|
| 2. Click                    | on the "Reset                    | password" button                                                          |    |    |    |    |  |  |
| https://refonte-ida         | la.ida-net.org/user/rese         | _password                                                                 |    |    |    |    |  |  |
|                             |                                  |                                                                           |    |    |    |    |  |  |
|                             |                                  |                                                                           |    |    |    |    |  |  |
|                             |                                  |                                                                           |    |    |    |    |  |  |
|                             |                                  | Change your password, enter your user ID  User ID *                       |    |    |    |    |  |  |
|                             |                                  |                                                                           |    |    |    |    |  |  |
|                             |                                  | Enter your user ID and we we will send you a link to reset your password. |    |    |    |    |  |  |
|                             |                                  | ✓ Send password reset email ✓ Return to login                             |    |    |    |    |  |  |
|                             |                                  |                                                                           |    |    |    |    |  |  |
|                             |                                  |                                                                           |    |    |    |    |  |  |
| Expected Res                | suit:                            |                                                                           |    |    |    |    |  |  |
|                             | click, a new p<br>th your Userna | age will display, showing new input box to fill                           |    |    |    |    |  |  |
|                             | erryour oserri                   | anc.                                                                      |    |    |    |    |  |  |
| 3. Fill in                  | the boxes wi                     | h your user ID or the email associated to your                            | OK | ОК | ОК | OK |  |  |
| accou<br><b>4</b> . Click o |                                  | password reset email" button                                              |    |    |    |    |  |  |
| 4. CHERT                    | on the send                      | dassword reset citian batton                                              |    |    |    |    |  |  |
| Expected Res                | sult:                            |                                                                           |    |    |    |    |  |  |
| •                           |                                  |                                                                           |    |    |    |    |  |  |

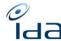

|   | › After click, a new page will display indicating that the link has                                                                                                    |    |    |    |    |  |  |
|---|----------------------------------------------------------------------------------------------------|----|----|----|----|--|--|
|   | been sent by email and that it will expire in 1 hour                                                                                                    |    |    |    |    |  |  |
|   |                                                                                                    |    |    |    |    |  |  |
|   | If an account matching your user ID exists, then an email was just sent that contains a link that you can use to reset your password. This link will expire in 1 hour. |    |    |    |    |  |  |
|   | If you don't receive an email please check your spam folder or try again.                                                                                              |    |    |    |    |  |  |
|   |                                                                                                    |    |    |    |    |  |  |
|   |                                                                                                    |    |    |    |    |  |  |
|   |                                                                                                    |    |    |    |    |  |  |
|   | 5. Click the Return to login button                                                                                                    | ОК | ОК | ОК | ОК |  |  |
|   | 6. Go to your mailbox and check if you received the recovery                                                                                                    | ОК | ОК | ОК | ОК |  |  |
|   | password message. If not, please refresh your mailbox, if still not,                                                                                                   |    |    |    |    |  |  |
|   | check your spam folder                                                                                                    |    |    |    |    |  |  |
|   |                                                                                                    |    |    |    |    |  |  |
| E | xpected Result:                                                                                                    |    |    |    |    |  |  |
|   | Vou should be redirected to the IDA login nage                                                                                                    |    |    |    |    |  |  |
|   | You should be redirected to the IDA login page                                                                                                    |    |    |    |    |  |  |
| ۲ | You should have received an email sent by the <a href="test@ida-net.org">test@ida-net.org</a> ,                                                                        |    |    |    |    |  |  |
|   | email                                                                                                    |    |    |    |    |  |  |
|   | The message should contain a link to reset the password, with a                                                                                                    |    |    |    |    |  |  |
|   | mention that it will expire in 1 hour                                                                                                    |    |    |    |    |  |  |
|   | ·                                                                                                    |    |    |    |    |  |  |

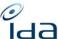

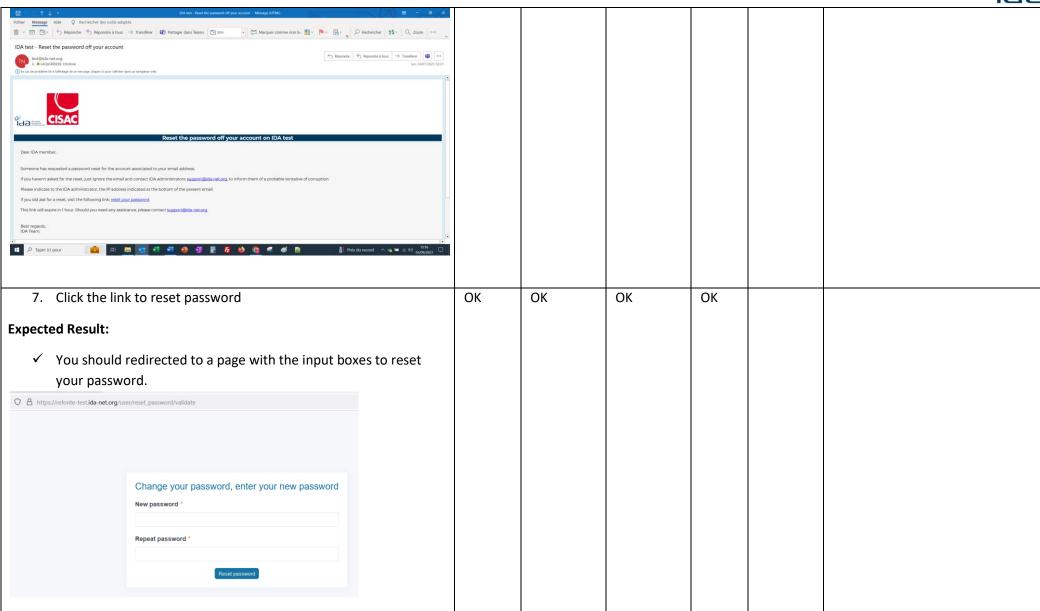

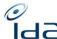

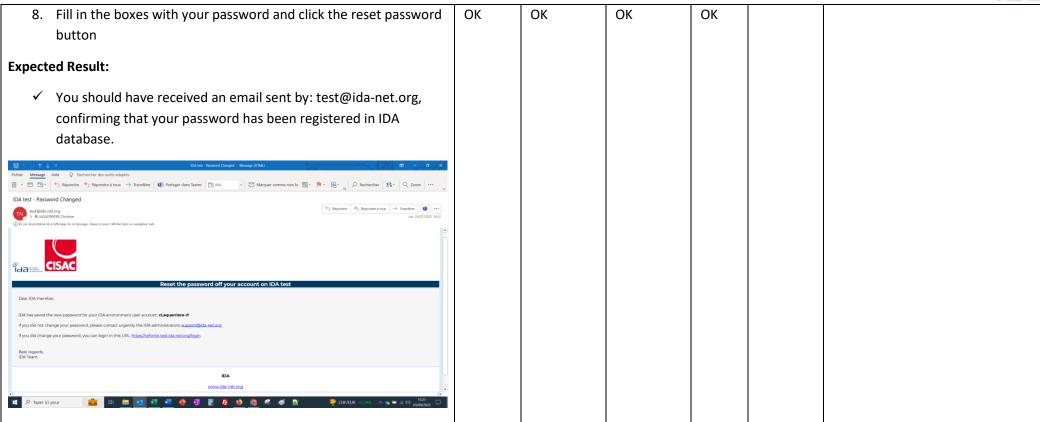

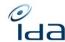

| Language                                                                                                    | ОК | OK | ОК | OK |  |  |
|----------------------------------------------------------------------------------------------------|----|----|----|----|--|--|
| 9. Return on the login page https://refonte-test.ida-net.org/                                                                                                    | ОК | ОК | ОК | OK |  |  |
| <ul><li>10. Select the "French" or "English" or "Spanish" language</li><li>11. Log in with your consultant user credential and press the "Login" button</li></ul> |    |    |    |    |  |  |
| Welcome to IDA  User ID*                                                                                                    |    |    |    |    |  |  |
| Password *                                                                                                    |    |    |    |    |  |  |
| Identification of Audobesia works  CISAC  Language *                                                                                                    |    |    |    |    |  |  |
| English / American                                                                                                    |    |    |    |    |  |  |
| Login Reset password                                                                                                    |    |    |    |    |  |  |
|                                                                                                    |    |    |    |    |  |  |
| Expected Result:                                                                                                    |    |    |    |    |  |  |
| Your login id and new password are valid and you are redirected<br>to the IDA home page, displayed in the selected language.                                      |    |    |    |    |  |  |
| All the menu items you have access to are displayed in the sidebar                                                                                                |    |    |    |    |  |  |

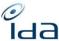

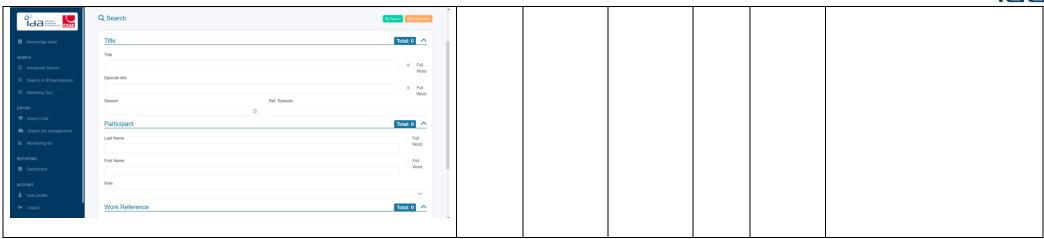

# **My User Profile**

|                                  | Steps to perform                                |                     | Result:<br>MB -<br>SSA | Result:<br>LM - SGAE | HP -<br>KOPIOSTO | PN -<br>DILIA | Comment |
|----------------------------------|-------------------------------------------------|---------------------|------------------------|----------------------|------------------|---------------|---------|
| 12. Navigate to the the sidebar, | " <mark>My User Profile</mark> " <b>menu it</b> | em at the bottom of | OK                     | ОК                   | ОК               | ОК            |         |
| the sidebal,                     | ACCOUNT                                         |                     |                        |                      |                  |               |         |
|                                  | Logout Logout                                   |                     |                        |                      |                  |               |         |
|                                  | ▼ 0.05 sec                                      |                     |                        |                      |                  |               |         |
| Or on the top right corne        | er of the page on your use                      | er ID               |                        |                      |                  |               |         |

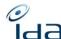

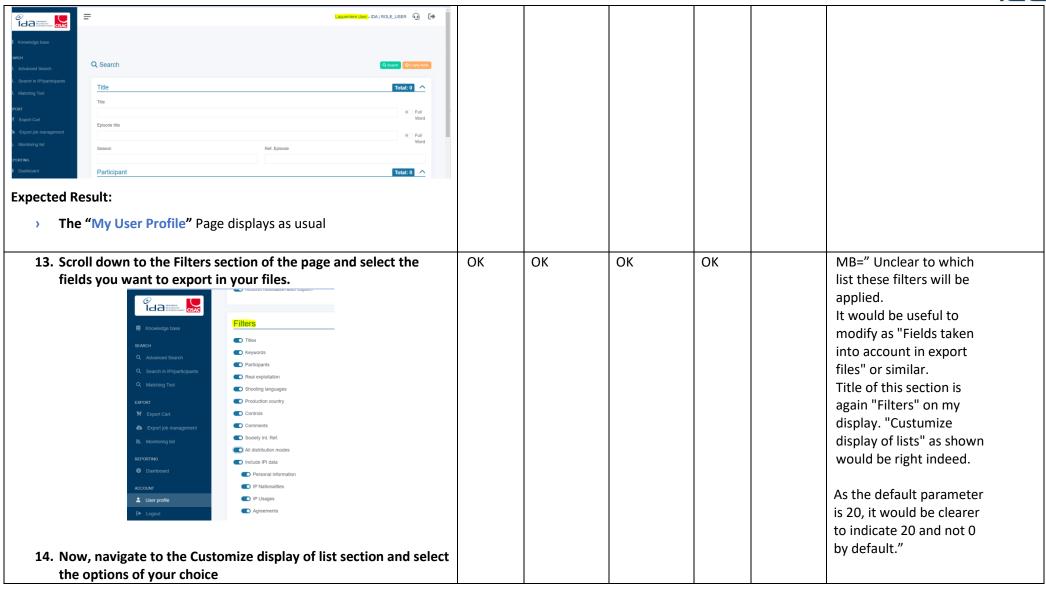

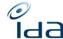

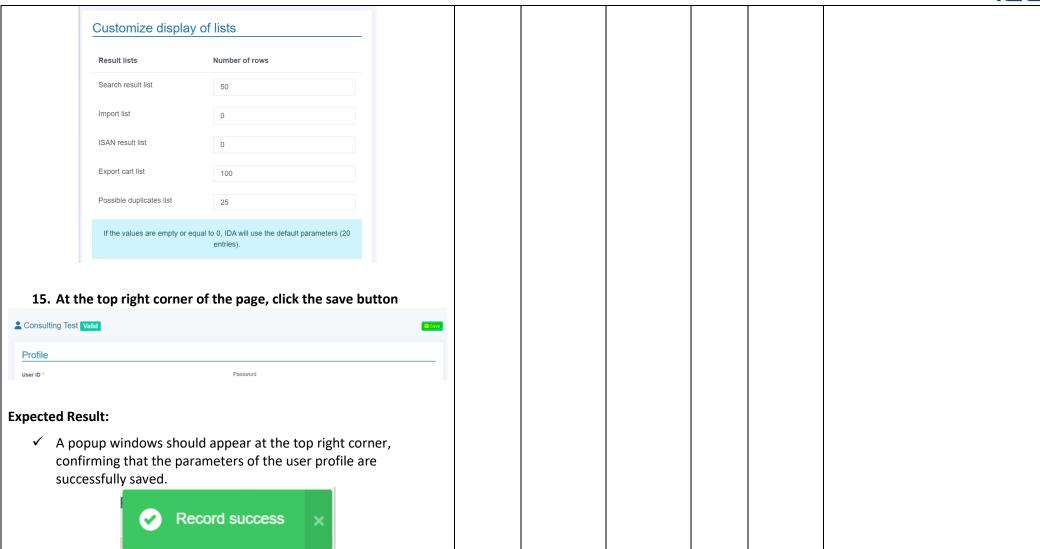

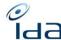

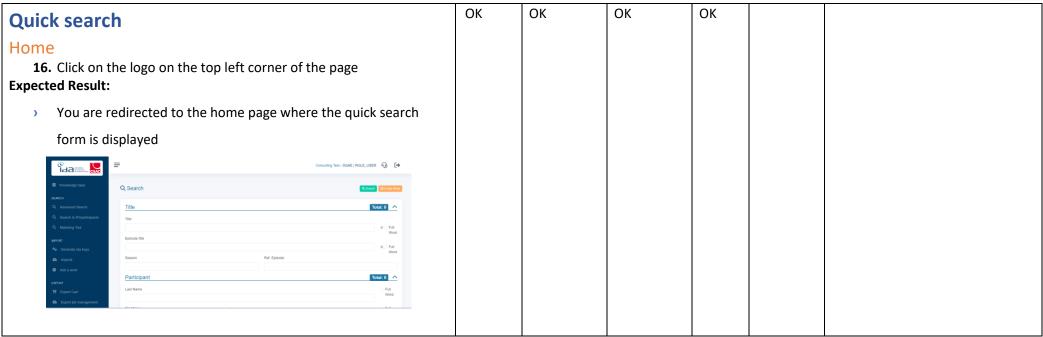

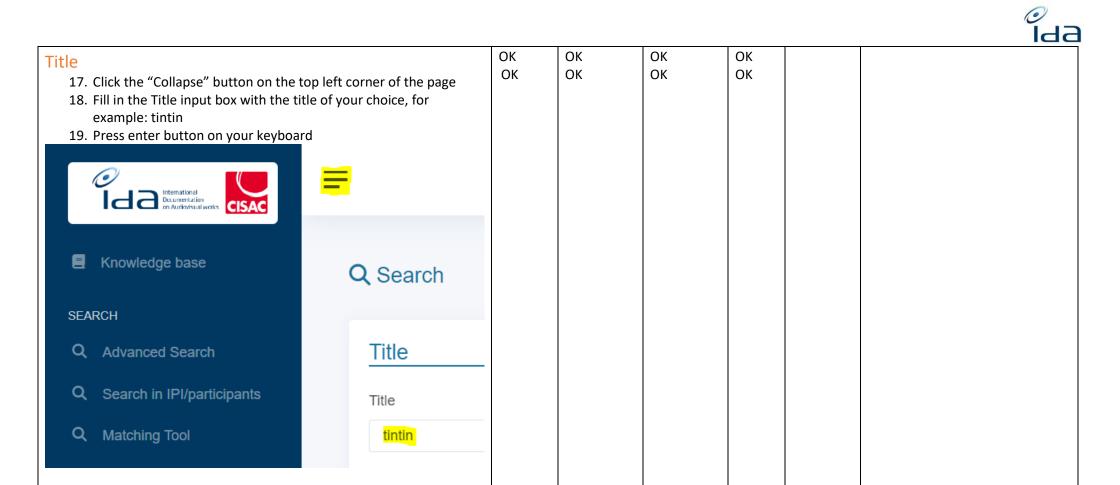

**Expected Result:** 

- ✓ The sidebar should collapse
- ✓ They should be around of 127 results

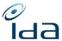

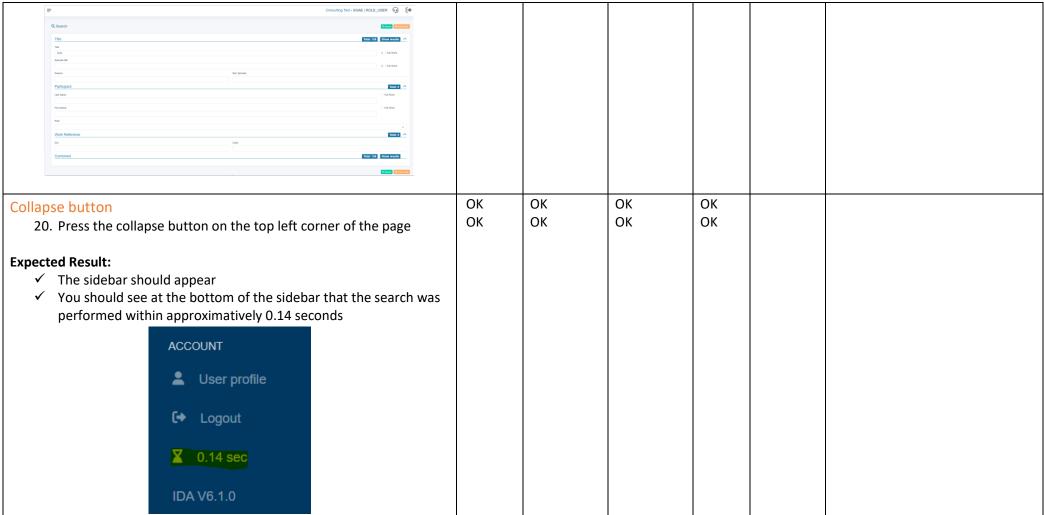

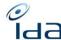

| Full Word                                                                                                    | ОК | OK | OK | OK |  |  |
|----------------------------------------------------------------------------------------------------|----|----|----|----|--|--|
| 21. Now check the "Full word" case                                                                                                    | OK | ОК | ОК | ОК |  |  |
| 22. Click on the "Search" button                                                                                                    |    |    |    |    |  |  |
| Q Search © Empty fields                                                                                                    |    |    |    |    |  |  |
| Title Total: 120 Show results ^                                                                                                    |    |    |    |    |  |  |
| Title                                                                                                    |    |    |    |    |  |  |
| tintin Full Ward                                                                                                    |    |    |    |    |  |  |
| Expected Result:                                                                                                    |    |    |    |    |  |  |
| The search takes approximatively 0.15 second                                                                                                    |    |    |    |    |  |  |
|                                                                                                    |    |    |    |    |  |  |
| They should be around 120 results                                                                                                    |    |    |    |    |  |  |
| Empty field                                                                                                    | ОК | ОК | ОК | ОК |  |  |
|                                                                                                    | OK | ОК | ОК | ОК |  |  |
|                                                                                                    |    |    |    |    |  |  |
|                                                                                                    |    |    |    |    |  |  |
|                                                                                                    |    |    |    |    |  |  |
| ✓ The full word button is desactivated                                                                                                    |    |    |    |    |  |  |
| Expected Result:  The search takes approximatively 0.15 second  They should be around 120 results  Empty field  23. Click the empty field button on the top right corner of the search section  Expected Result:  The title field is emptied |    |    |    |    |  |  |

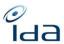

| Season                                                            | ОК | ОК | OK | ОК |                           |
|-------------------------------------------------------------------|----|----|----|----|---------------------------|
| 24. Fill "friends" in "Title" box                                 |    |    |    |    |                           |
| 25. Fill "2" in "Season" box                                      |    |    |    |    |                           |
| 26. Press the search button                                       |    |    |    |    |                           |
|                                                                   |    |    |    |    |                           |
| Q Search Search                                                   |    |    |    |    |                           |
| Title Total: 431 Show results ^                                   |    |    |    |    |                           |
| Title                                                             |    |    |    |    |                           |
| friends  Episode title  Full Word                                 |    |    |    |    |                           |
| Full Word                                                         |    |    |    |    |                           |
| Season Ref. Episode                                               |    |    |    |    |                           |
| 2                                                                 |    |    |    |    |                           |
| Expected Result:                                                  |    |    |    |    |                           |
| ✓ The search page shows approximately 431 results                 |    |    |    |    |                           |
| Episode ref.                                                      | OK | OK | ОК | ОК | Mb+3If I indicate 5, the  |
| 27. Now add "5" in the "Ref. episode" box, to the search criteria |    |    |    |    | results also contain      |
| 28. Click on the "Search" button                                  |    |    |    |    | episodes 15, 25, 35, 50,  |
|                                                                   |    |    |    |    | etc. It would be logic to |
| Expected Result:                                                  |    |    |    |    | think that if I'm looking |
| ✓ You should get less results, in our example, only 14 works      |    |    |    |    | for ep. number 5, I want  |
| Tou should get less results, in our example, only 14 works        |    |    |    |    | exactly that one, and not |
|                                                                   |    |    |    |    | all episodes with 5 in    |
|                                                                   |    |    |    |    | their reference.3         |

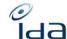

| Results search page 29. Click on the "Show results" button                                                                | OK | КО | ОК | ОК | MB=" Search results display several times the                                                         |
|----------------------------------------------------------------------------------------------------|----|----|----|----|----------------------------------------------------------------------------------------------------|
| Q Search Q Search Q Search                                                                                                |    |    |    |    | same work under different titles.                                                                     |
| Title  Title  Trite  friends  Episode title  Season  Ref. Episode  2  5                                                   |    |    |    |    | "Return" button on the<br>Search result list page<br>does not keep the<br>criteria."<br>LM=" Búsqueda |
| Expected Result:  The "Search Result list" page should display successfully, showing as many lines as you set in point 14 |    |    |    |    | avanzada: Título: AMAR ES PARA SIEMPRE Temporada : 1 Ref. Episode:1                                   |
| Customize display of lists  Result lists  Number of rows                                                                  |    |    |    |    |                                                                                                    |
| Search result list 50                                                                                                    |    |    |    |    |                                                                                                    |
| or 20 lines if you left the field empty. The results are ordered by the closest position of searched criteria.            |    |    |    |    |                                                                                                    |
| 30. Click on the show icon of one or several , or on the IDA reference number works.                                      | ОК | ОК | ОК | ОК |                                                                                                    |
| Expected Result:                                                                                                    |    |    |    |    |                                                                                                    |
| > The work details page is successfully displayed, with all sections                                                      |    |    |    |    |                                                                                                    |
| of information and with the same colored codes : red / pink for                                                           |    |    |    |    |                                                                                                    |
| enrichments                                                                                                    |    |    |    |    |                                                                                                    |

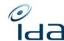

| Titles                                                                                                    |          |          |    |          |                                                                                                    |
|----------------------------------------------------------------------------------------------------|----------|----------|----|----------|----------------------------------------------------------------------------------------------------|
| Type Title Episode title Language Country                                                                                                    |          |          |    |          |                                                                                                    |
| OTHER THOMAS THE TANK ENGINE & FRIENDS WOOLLY BEAR English/American UNITED KINGDOM                                                                                                    |          |          |    |          |                                                                                                    |
| OTHER THOMAS UND SEINE FREUNDE / THOMAS, DIE KLEINE LOKOMOTIVE WOLLBÄR, DER German GERMANY                                                                                                    |          |          |    |          |                                                                                                    |
| MAIN THOMAS THE TANK ENGINE AND FRIENDS WOOLY BEAR English/American                                                                                                    |          |          |    |          |                                                                                                    |
| <ul> <li>31. Click on the previous button of your browser and check several other works.</li> <li>Expected Result:  ✓ The work details page is successfully displayed, with all sections of information and with the same colored codes : red / pink for enrichments</li> <li>✓ Your general review and remarks are expected here.</li> </ul> | OK<br>OK | OK<br>OK | ОК | OK<br>OK | MB="Please introduce a → and ← button on the top of the page in order to go directly to next/previous work of the result list.  General layout too spaced-out: you have to scroll down/up all the time to see all the data.  Work Type "Unitary/Original" before the original main Titel is confusing; Main Title should be the first on the top on the left and work Type on the right side of this box.  Shares displayed in orange. |
| 32. Return to the home page by clicking on the IDA logo placed on the top left corner  Expected Result:                                                                                                    | OK       | ОК       | ОК | OK       |                                                                                                    |
| ✓ You have been successfully redirected to the home page                                                                                                    |          |          |    |          |                                                                                                    |

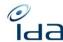

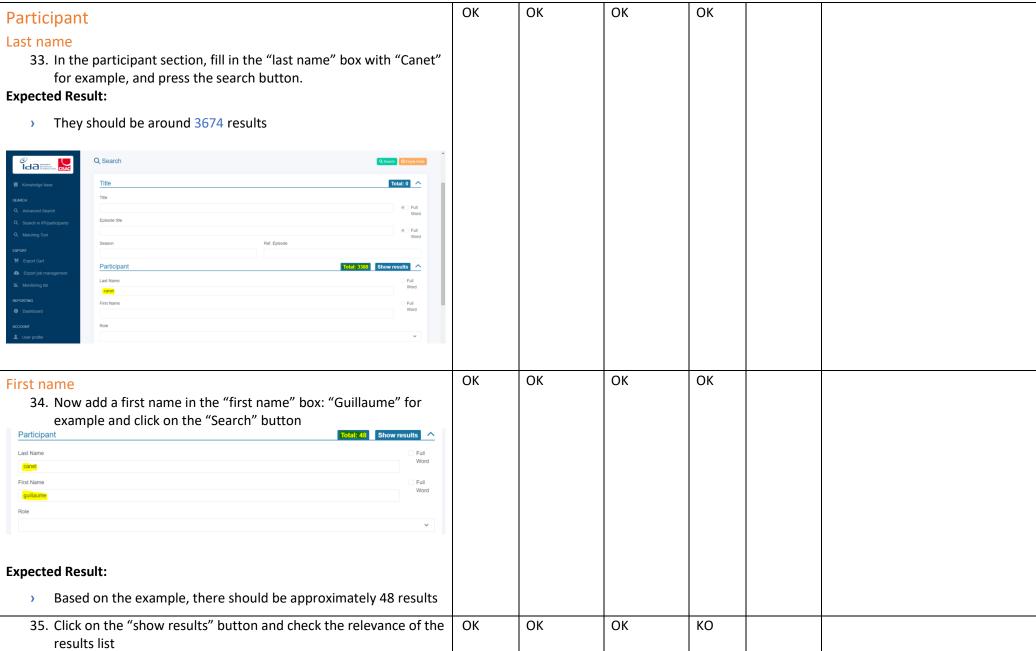

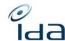

| Expected Result:                                                                                                    |    |    |    |    |  |
|----------------------------------------------------------------------------------------------------|----|----|----|----|--|
| > The search results are relevant, based on the search criteria and                                                 |    |    |    |    |  |
| the name of the participant you entered, is associated to the                                                       |    |    |    |    |  |
| works list.                                                                                                    |    |    |    |    |  |
| 36. Return to the home page by clicking on the IDA logo placed on the top left corner                               | ОК | OK | ОК | OK |  |
| Expected Result:                                                                                                    |    |    |    |    |  |
| You have been successfully redirected to the home page                                                              |    |    |    |    |  |
| Combined                                                                                                    | ОК | OK | ОК | ОК |  |
| 37. Clear all the fields with the "Empty fields" button                                                             |    |    |    |    |  |
| Expected Result:                                                                                                    |    |    |    |    |  |
| All fields have been successfully emptied                                                                           |    |    |    |    |  |
| 38. Fill in the Title box, "Mouchoirs" for example,                                                                 | ОК | OK | OK | OK |  |
| 39. Fill in the Last name box, "Canet" for example, 40. Fill in the IDA reference box with the CISAC code of an IDA |    |    |    |    |  |
| member, "056" for example,                                                                                          |    |    |    |    |  |
| 41. Click the "Search" button                                                                                       |    |    |    |    |  |
|                                                                                                    |    |    |    |    |  |
| Expected Result:                                                                                                    |    |    |    |    |  |
| > They should be results in all sections searched, and 1 combined                                                   |    |    |    |    |  |
| result based on the example.                                                                                        |    |    |    |    |  |
| Title Total: 12 Show results                                                                                        |    |    |    |    |  |
| Title                                                                                                    |    |    |    |    |  |
| Episode title Word                                                                                                  |    |    |    |    |  |
| Full Word  Ref. Episode                                                                                             |    |    |    |    |  |
|                                                                                                    |    |    |    |    |  |
|                                                                                                    |    |    |    |    |  |

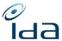

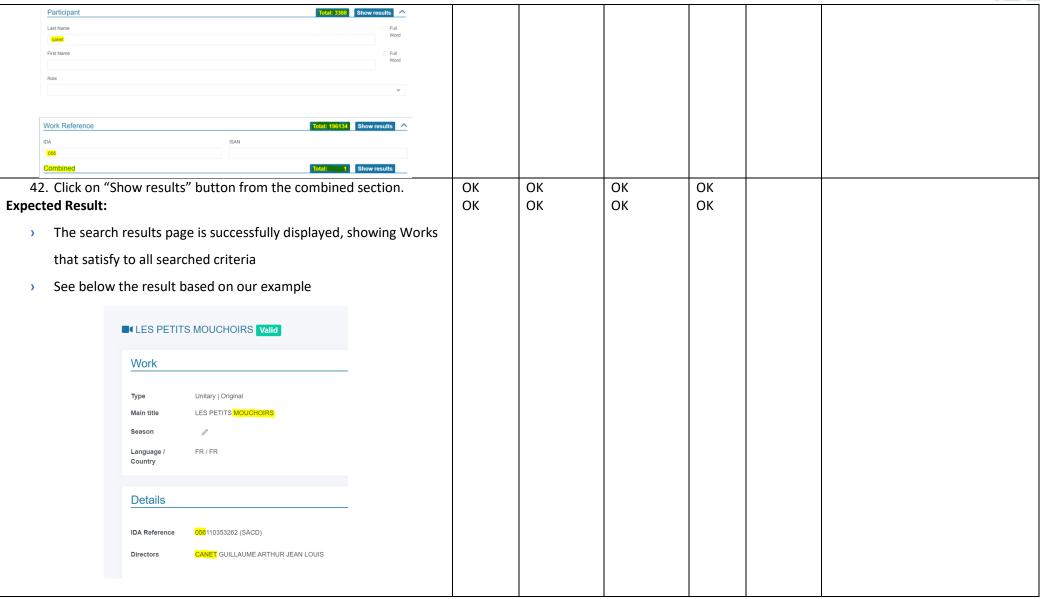

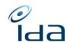

| Work Print page feature  43. At the top right corner of the Work page, click on the print button.  Print Download G_UPDATE file Delete work  Expected Result:  → The Work "ready to print" page, should open in a new tab | OK | OK | OK | OK |                                                                                                    |
|----------------------------------------------------------------------------------------------------|----|----|----|----|----------------------------------------------------------------------------------------------------|
| 44. you can press ctrl + P to launch your printer                                                                                                    | КО | OK | OK | КО | MB=" In "Portrait" layout, author's shares are not visible.  Empty keywords fields should not be printed (12) "Edit performance keyword", for example).  Nice layout but too spaced-out: 4 pages are needed for the same data that stayed on maximum 2 pages on the old IDA." |
| 45. Click on the arrow located on the page tab, in order to close the work print page.                                                                                                    | ОК | ОК | OK | ОК |                                                                                                    |

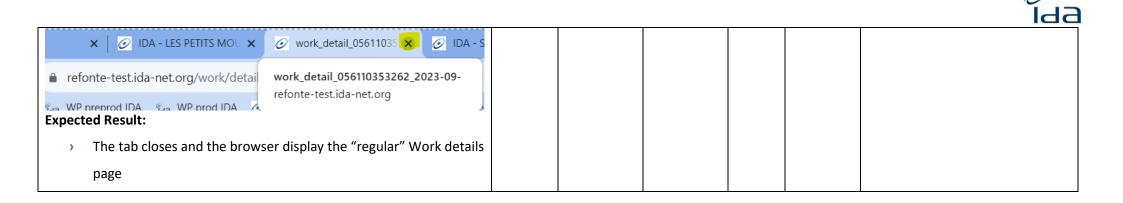

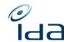

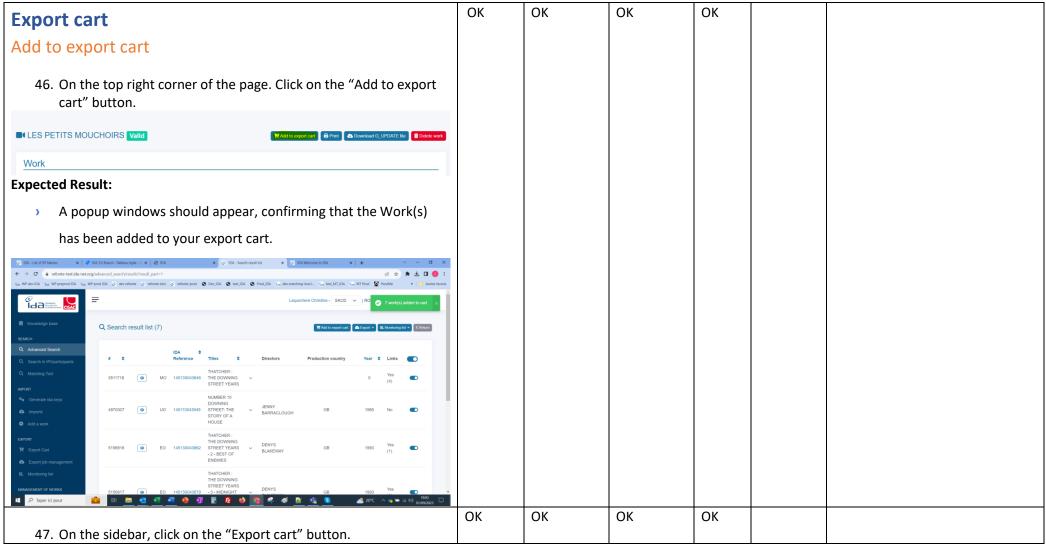

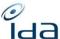

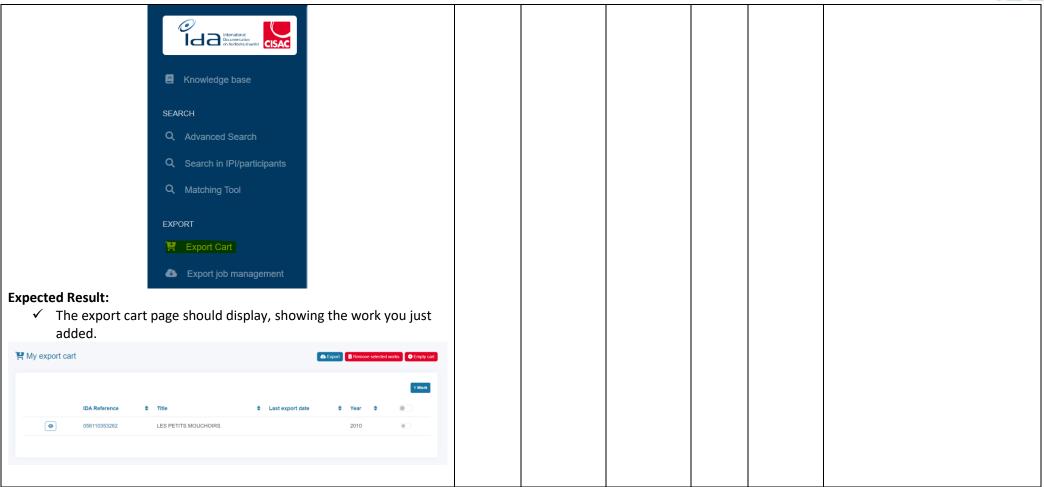

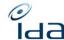

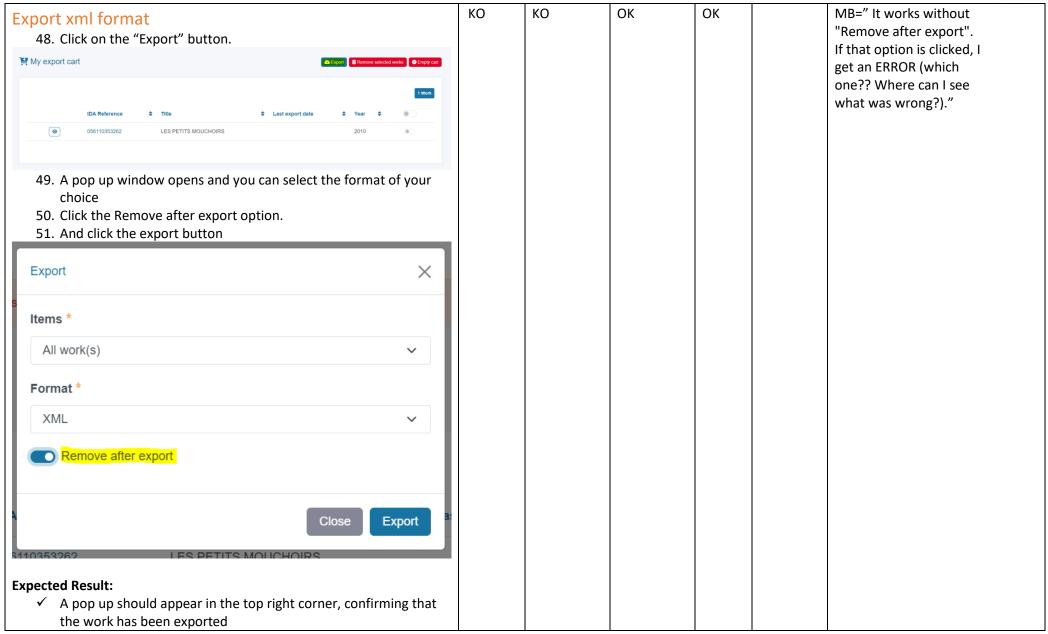

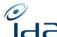

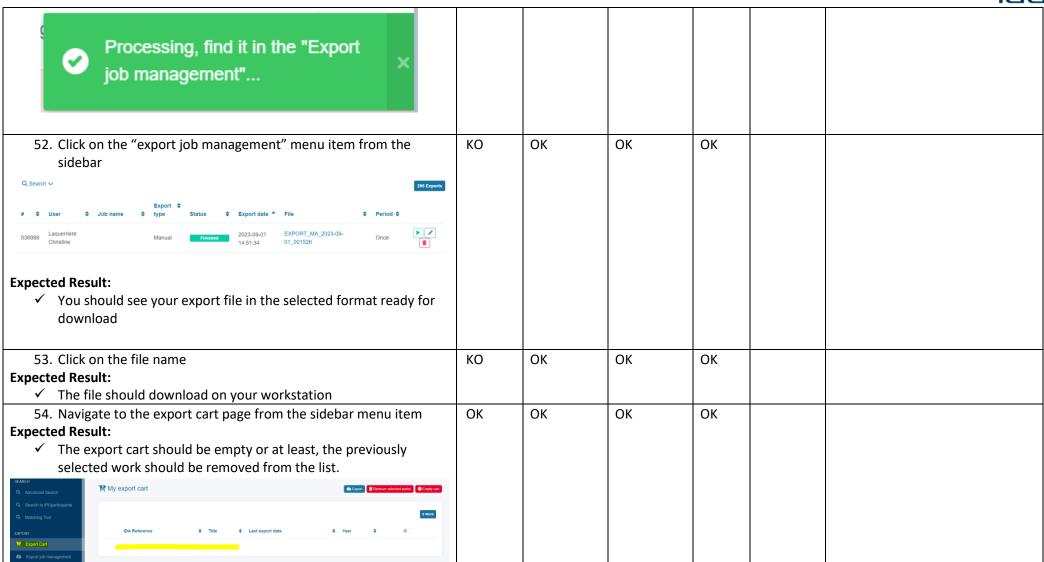

| 0 |    |
|---|----|
|   | 12 |

| Advanced sea     | rch                                                   | OK | ОК | ОК | ОК |  |  |
|------------------|-------------------------------------------------------|----|----|----|----|--|--|
|                  | advanced search button from the sidebar               |    |    |    |    |  |  |
|                  | International Documentation on Purchodesual works     |    |    |    |    |  |  |
|                  | ■ Knowledge base                                      |    |    |    |    |  |  |
|                  | SEARCH                                                |    |    |    |    |  |  |
|                  | Q Advanced Search                                     |    |    |    |    |  |  |
| Expected Result: |                                                       |    |    |    |    |  |  |
|                  | d search Page displays as usual with all the sections |    |    |    |    |  |  |

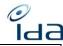

| Search on Title & Country of production criteria  56. Make a search based on the below criteria  57. Section title, fill in the title input box with the title of your choice, | ОК | ОК | ОК | OK |  |  |
|----------------------------------------------------------------------------------------------------|----|----|----|----|--|--|
| for example: "Coronation street"                                                                                                    |    |    |    |    |  |  |
| Q Advanced search                                                                                                    |    |    |    |    |  |  |
| Title                                                                                                    |    |    |    |    |  |  |
| Title                                                                                                    |    |    |    |    |  |  |
| Coronation street                                                                                                    |    |    |    |    |  |  |
| 58. Section work references: select the society from the drop down menu, or type the society CISAC code in the input box, for example 145.                                     |    |    |    |    |  |  |
| Work Reference                                                                                                    |    |    |    |    |  |  |
| IDA                                                                                                    |    |    |    |    |  |  |
| <b>√</b> 145                                                                                                    |    |    |    |    |  |  |
| 59. Section Production country enter the country of your choice, for example: "United Kingdom"                                                                                 |    |    |    |    |  |  |
| Country of production                                                                                                    |    |    |    |    |  |  |
| UNITED KINGDOM ×                                                                                                    |    |    |    |    |  |  |
| Shooting language                                                                                                    |    |    |    |    |  |  |
| English/American   V                                                                                                    |    |    |    |    |  |  |
| + Add a shooting language                                                                                                    |    |    |    |    |  |  |
| 60. Section Shooting Language, click the Add a shooting language button, select the language of your choice; for example; English                                              |    |    |    |    |  |  |

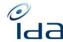

|                                                                    |    |    |    |    |       | 100                    |
|--------------------------------------------------------------------|----|----|----|----|-------|------------------------|
| 61. Click the search button  Q Search  Expected Result:            |    |    |    |    |       |                        |
| > The search is launched and the combined results are              |    |    |    |    |       |                        |
| approximately of 5764 works, for the above example.                |    |    |    |    |       |                        |
|                                                                    |    |    |    |    |       |                        |
| Combined Total: 5764 Show results                                  |    |    |    |    |       |                        |
| 62. Click the show results button                                  | OK | ОК | OK | ОК | MB:   | " Same work listed     |
|                                                                    |    |    |    |    | seve  | eral times with        |
| Expected Result:                                                   |    |    |    |    | diffe | erent Title versions." |
| ✓ The search result list is relevant for the criteria you entered. |    |    |    |    |       |                        |

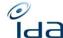

| Search on Unitary Work only 63. Click the return button on the top right corner                   |                                        | OK | OK | КО | MB=" Return button<br>does not keep the<br>criteria." |
|---------------------------------------------------------------------------------------------------|----------------------------------------|----|----|----|-------------------------------------------------------|
|                                                                                                   | t ▼ ■ E. Moratoring list ▼ ■ C (Rotum) |    |    |    | criteria.                                             |
| 64. Add a new criterion to your previous search, on the tit<br>by selecting a specific work type, | de section,                            |    |    |    |                                                       |
| Title                                                                                             |                                        |    |    |    |                                                       |
| Title                                                                                             |                                        |    |    |    |                                                       |
| coronation street                                                                                 |                                        |    |    |    |                                                       |
| Episode title                                                                                     |                                        |    |    |    |                                                       |
| Season                                                                                            |                                        |    |    |    |                                                       |
|                                                                                                   |                                        |    |    |    |                                                       |
| Language                                                                                          |                                        |    |    |    |                                                       |
| Work type                                                                                         |                                        |    |    |    |                                                       |
| Unitary only                                                                                      |                                        |    |    |    |                                                       |
| 65. Click the search button or press enter on your keyboar                                        | rd.                                    |    |    |    |                                                       |
| Expected Result:                                                                                  |                                        |    |    |    |                                                       |
| > The search is performed and the combined search res                                             | ults should                            |    |    |    |                                                       |
| be approximatively 112 works, all unitary works, as per our                                       |                                        |    |    |    |                                                       |
| example new criteria                                                                              |                                        |    |    |    |                                                       |

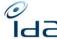

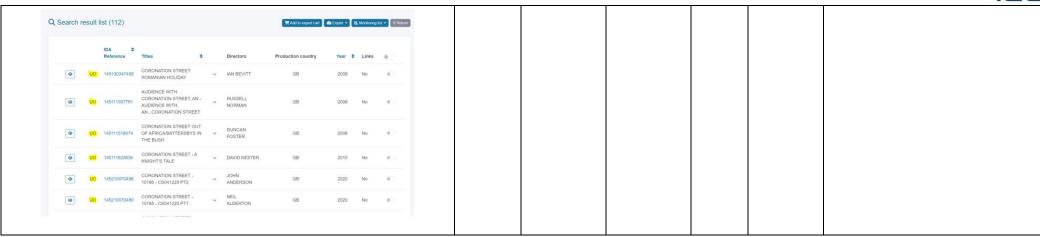

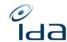

| on the Advanced search men 67. You can select the society of menu of the work reference s  Work Reference  IDA  SSA  ISAN                              | your choice, from the drop down section, example: SSA  Total: 15728 Show results ^                    | ОК | ОК | ОК | ОК |  |  |
|----------------------------------------------------------------------------------------------------|----------------------------------------------------------------------------------------------------|----|----|----|----|--|--|
| Internal work reference society  Word  Words with no ISAN                                                                                              | Internal work reference  Full Word  Works not sent yet to ISAN                                        |    |    |    |    |  |  |
| 68. You can also select Duplicate down menu 69. You can click the search butto  Work Status  Distribution rights  Work exported by cart only  Combined | from the Work status section drop  On  Total: 12689 Show results  Total: 0 ^  Total: 426 Show results |    |    |    |    |  |  |
| Expected Result:                                                                                                    |                                                                                                    |    |    |    |    |  |  |
| • • • • • • • • • • • • • • • • • • • •                                                                                                    | y the duplicate works for the society you should have approximately 426 tatus for society 091         |    |    |    |    |  |  |
| 70. You can click the bottom Con<br>71. You can click on one of the w<br>Expected Result:                                                              |                                                                                                    | OK | ОК | ОК | OK |  |  |

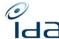

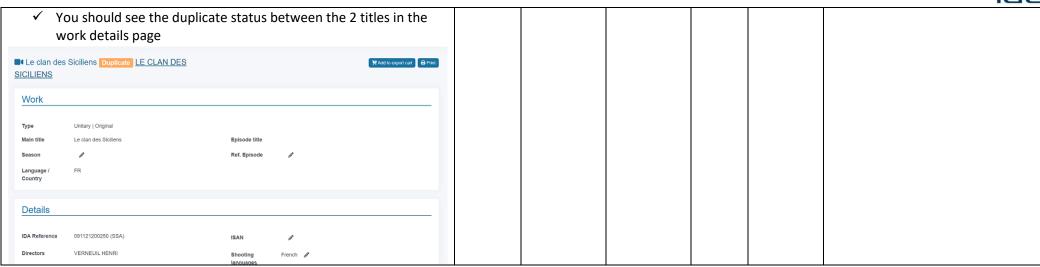

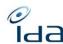

| Soarch in IDI/participants                                                             | ОК | ОК | ОК | ОК |  |
|----------------------------------------------------------------------------------------|----|----|----|----|--|
| Search in IPI/participants                                                             |    |    |    |    |  |
| 72. Navigate to the search in IPI/participants page using the menu item in the sidebar |    |    |    |    |  |
| item in the sidebal                                                                    |    |    |    |    |  |
| Idaa International Documentation on Audiovisual works                                  |    |    |    |    |  |
| Knowledge base                                                                         |    |    |    |    |  |
| SEARCH                                                                                 |    |    |    |    |  |
| Q Advanced Search                                                                      |    |    |    |    |  |
| Q Search in IPI/participants                                                           |    |    |    |    |  |
| Expected Result:  "Search in IPI/participants" Page displays as below                  |    |    |    |    |  |
| "Search in IPI/participants" Page displays as below                                    |    |    |    |    |  |

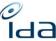

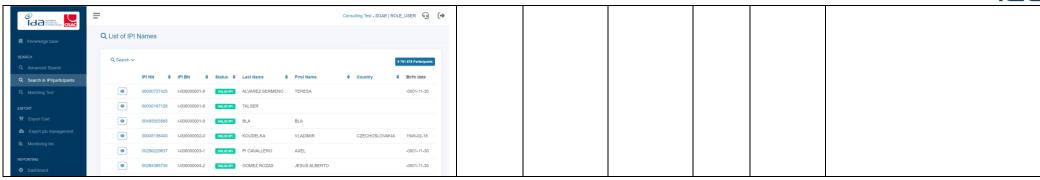

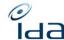

| Search with last name & first name                                                                                 | OK | ОК | ОК | ОК | MB=" It would be useful     |
|----------------------------------------------------------------------------------------------------|----|----|----|----|-----------------------------|
| 73. Click the search icon to open the IPI Participant search criteria                                              | OK | ОК | ОК | ОК | to have a link/list to all  |
| form                                                                                                    |    |    |    |    | works that specific         |
| 74. Fill in the last name box with the last name of your choice: for                                               |    |    |    |    | participant is involved to" |
| example "almodovar"                                                                                                |    |    |    |    |                             |
| 75. Fill in the first name box with the first name of your choice: for                                             |    |    |    |    |                             |
| example "Pedro"                                                                                                    |    |    |    |    |                             |
| 76. Click the search button                                                                                        |    |    |    |    |                             |
| Q List of IPI Names                                                                                                |    |    |    |    |                             |
| Q Search ^                                                                                                    |    |    |    |    |                             |
| Attention : A research on more than 3 critrerias could lead to waiting times up to several minutes.                |    |    |    |    |                             |
| IPI BN IPI NN  Full Word                                                                                           |    |    |    |    |                             |
| Last Name First Name Society reference                                                                             |    |    |    |    |                             |
| petro Petro                                                                                                    |    |    |    |    |                             |
| IPI Creation Class 1 IPI Role                                                                                      |    |    |    |    |                             |
| IPI Right Status                                                                                                   |    |    |    |    |                             |
| v                                                                                                    |    |    |    |    |                             |
| Q Search                                                                                                    |    |    |    |    |                             |
|                                                                                                    |    |    |    |    |                             |
| Expected Result:                                                                                                   |    |    |    |    |                             |
| > They should be a minimum of 1 result, if your participant exists                                                 |    |    |    |    |                             |
|                                                                                                    |    |    |    |    |                             |
| > In our example, we have 2 results, one created within IPI (= IPI                                                 |    |    |    |    |                             |
| NN 00049721074) and one created in IDA (= unknown status)                                                          |    |    |    |    |                             |
|                                                                                                    |    |    |    |    |                             |
| IPI NN \$\phi\$ IPI BN \$\phi\$ Status \$\phi\$ Last Name \$\phi\$ First Name \$\phi\$ Country \$\phi\$ Birth date |    |    |    |    |                             |
| ● 00049721074 I-000075442-5 VALID F1 ALMODOVAR CABALLERO PEDRO SPAIN 1949-09-25                                    |    |    |    |    |                             |
| Unknown ALMODOVAR CABALLERO PEDRO                                                                                  |    |    |    |    |                             |
|                                                                                                    |    |    |    |    |                             |

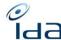

| 77       | . Click the IPI      | NN II             | PINN            |              |           |            | Not    | ОК | ОК | OK |  |  |
|----------|----------------------|-------------------|-----------------|--------------|-----------|------------|--------|----|----|----|--|--|
|          |                      |                   |                 |              |           |            | tested |    |    |    |  |  |
| Expect   | ted Result:          | 0                 | 0049721074      |              |           |            |        |    |    |    |  |  |
| >        | The particip         | ant detail        | s page shoul    | d open, disp | laying th | e same     |        |    |    |    |  |  |
|          | data than or         | <u>IPI test e</u> | environment     | :            |           |            |        |    |    |    |  |  |
|          | https://web          | guiprep.ip        | oisystem.org,   | /phx/interna | al/proces | ss/Portal, |        |    |    |    |  |  |
|          | plus the pot         | ential Soc        | ciety IP Intern | al reference | es.       |            |        |    |    |    |  |  |
|          |                      |                   |                 |              |           |            |        |    |    |    |  |  |
| IP State | tus History          |                   |                 |              |           |            |        |    |    |    |  |  |
| Status   | Valid from           | Valid to          | Amendement      | Reference    | IPI BN    | IPI NN     |        |    |    |    |  |  |
| 1        | 2000-06-01           | 9999-12-31        | 2000-06-01      |              |           |            |        |    |    |    |  |  |
| Society  | y Internal Reference |                   |                 |              |           |            |        |    |    |    |  |  |
| Society  |                      |                   |                 | Reference    |           |            |        |    |    |    |  |  |
| 132 (BIL | _DKUNST)             |                   |                 | 1199265      |           |            |        |    |    |    |  |  |
| 240 (DAI | MMA)                 |                   |                 | AUT147916    |           |            |        |    |    |    |  |  |
|          |                      |                   |                 |              |           |            | 1      | 1  | 1  | 1  |  |  |

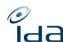

| Search with IPI NN                                                                                                    | Not    | OK | OK | ОК |                             |
|----------------------------------------------------------------------------------------------------|--------|----|----|----|-----------------------------|
| 78. Copy the IPI NN of the participant                                                                                                    | tested | OK | ОК | ОК |                             |
| 79. click the return button to go back to the search IPI participant                                                                                                    |        |    |    |    |                             |
| page                                                                                                    |        |    |    |    |                             |
| 80. Clear all the fields by clicking on the empty field button                                                                                                    |        |    |    |    |                             |
| 81. Paste the IPI NN in the IPI NN box                                                                                                    |        |    |    |    |                             |
| 82. Click the search button                                                                                                    |        |    |    |    |                             |
| Consulting Test - DAI POLICE_LURER G                                                                                                    |        |    |    |    |                             |
| □ roundingly box     Q List of IPI Names                                                                                                    |        |    |    |    |                             |
| ExACH  Q. Advanced Research  Therefore  Therefore  Ther |        |    |    |    |                             |
| Search in Populogueth     Absoton: A research on more than 3 othersian could lead to waiting times up to several minutes.      Minching Tool  If this                                                                                                    |        |    |    |    |                             |
| EMORT  W. Export Carl  Last Name  First Name  Society reference                                                                                                    |        |    |    |    |                             |
| © Coper (in management                                                                                                    |        |    |    |    |                             |
|                                                                                                    |        |    |    |    |                             |
| ACCOUNT Q deem 9 Growth from                                                                                                    |        |    |    |    |                             |
| © Logical                                                                                                    |        |    |    |    |                             |
|                                                                                                    |        |    |    |    |                             |
|                                                                                                    |        |    |    |    |                             |
| Expected Result:                                                                                                    |        |    |    |    |                             |
| > There is 1 result                                                                                                    |        |    |    |    |                             |
| > The last name of the participant is the one you typed on step 68:                                                                                                    |        |    |    |    |                             |
| "Almodovar" in our example                                                                                                    |        |    |    |    |                             |
| 83. Click on the show icon                                                                                                    | ОК     | ОК | ОК | ОК | MB=" SSA does not have      |
|                                                                                                    |        |    |    |    | any Internal Reference      |
| Expected Result:                                                                                                    |        |    |    |    | for its members. So I       |
|                                                                                                    |        |    |    |    | really don't know where     |
| A popup window will appear and display the participant                                                                                                    |        |    |    |    | those numbers come          |
| information and agreements (only those relevant for the AV)                                                                                                    |        |    |    |    | from, but for SSA it is not |
|                                                                                                    |        |    |    |    | correct."                   |

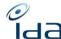

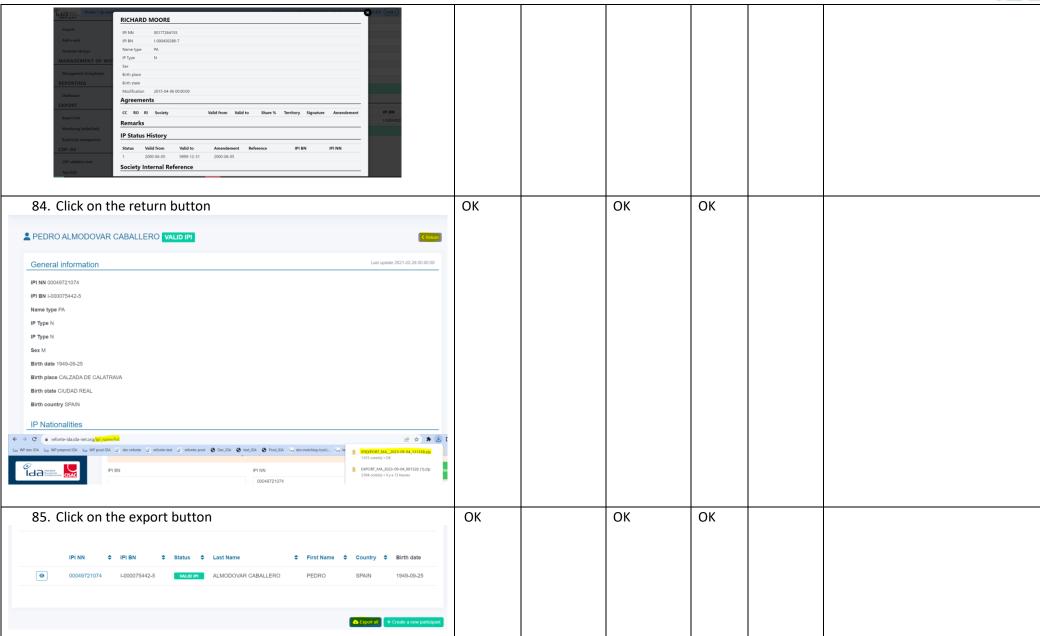

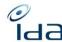

| Expected Result:                                                                                                    |               |    |    |    |                                               |
|----------------------------------------------------------------------------------------------------|---------------|----|----|----|-----------------------------------------------|
| ✓ The export file is immediately edited and available within the download page of your workstation                                                                                                    |               |    |    |    |                                               |
| Create an IPI/participants  86. Click on the "Create a participant" button  Expected Result:  A page allowing you to create a new participant is displayed.                                                                                                 | Not<br>tested | КО | ОК | OK | LM=" Export all:<br>File without information" |
| 87. Fill in the First Name box, for example, your own first name 88. Fill in the Last Name box, for example your own last name 89. Fill in the Society participant internal reference box, with the reference of your choice 90. Click on the "save" button | Not<br>tested | ОК | ОК | ОК |                                               |
| First Name * Laquerriere Last Name * Crici Society participant internal reference 04111972  Expected Result:                                                                                                    |               |    |    |    |                                               |
| <ul> <li>A window confirming your action is saved appears on the top<br/>right corner.</li> </ul>                                                                                                    |               |    |    |    |                                               |

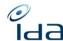

| Record success ×  > You are redirected to the IPI search page                                                                                                    |        |    |    |    |  |
|----------------------------------------------------------------------------------------------------|--------|----|----|----|--|
| 91. Click the empty field button                                                                                                    | Not    | ОК | ОК | ОК |  |
| 92. Fill the last name of the participant you just created in the Last Name box, in our example: "Laquerriere"  93. Fill the first name of the participant you just created in the First Name box, in our example: "Cricri"  94. Click on the "search" button  Expected Result:  The application should find the participant you just created. | tested |    |    |    |  |
| 95. Return to the home page by clicking on the IDA logo placed on                                                                                                    | Not    | ОК | ОК | ОК |  |
| the top left corner                                                                                                    | tested |    |    |    |  |
| Expected Result:                                                                                                    |        |    |    |    |  |
| You have been successfully redirected to the home page                                                                                                    |        |    |    |    |  |

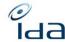

| Export                                                                                                    | ОК | OK | ОК | ОК |  |
|----------------------------------------------------------------------------------------------------|----|----|----|----|--|
| 96. Fill in the IDA reference box with the CISAC code of your society, for example 054 97. Click on the search button  Work Reference  Total: 0  Combined  Total: 0                                                          |    |    |    |    |  |
| Expected Result:  You should get as many results as the number of works your society registered into IDA, in our example, society 054 has registered approximately 420 works.                                                |    |    |    |    |  |
| Work Reference  IDA  ISAN  ISAN  Combined  Total: 202  Show results  Total: 202  Show results                                                                                                    |    |    |    |    |  |
| <ul> <li>98. Click on one of the two bottom show results buttons</li> <li>Expected Result:         <ul> <li>The search results page opens and lists works that was registered</li> <li>by society 054</li> </ul> </li> </ul> | OK | OK | OK | OK |  |

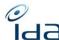

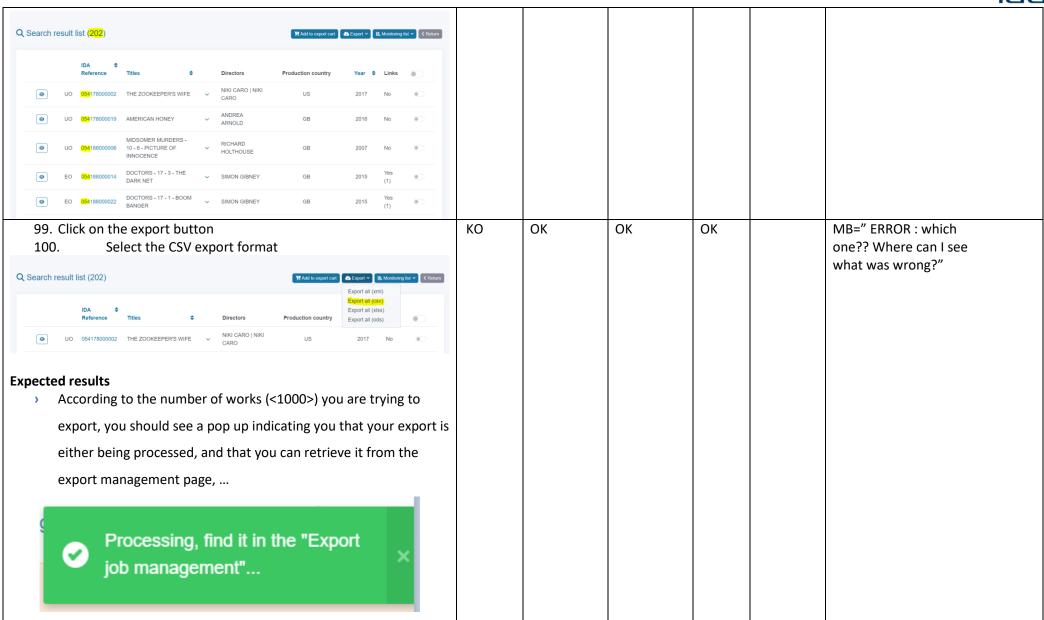

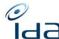

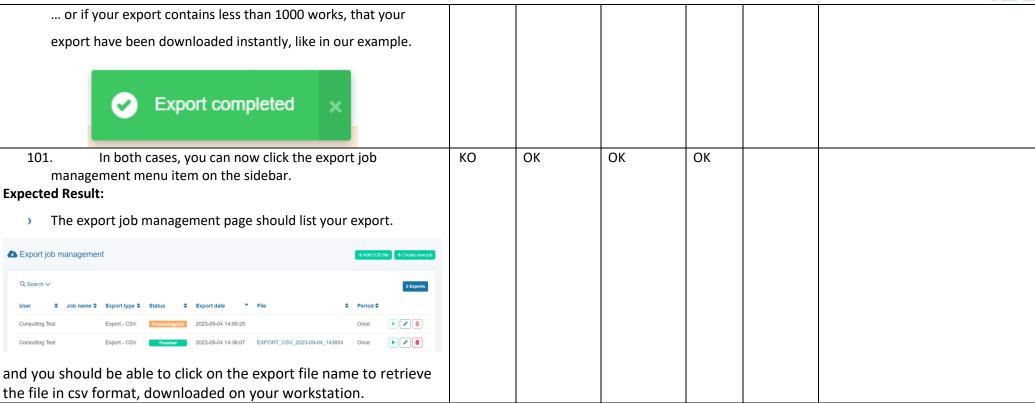

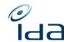

| Dashboard                     |                                                                                                    | ОК | ОК | ОК | КО |  |  |
|-------------------------------|----------------------------------------------------------------------------------------------------|----|----|----|----|--|--|
| 102. Navigat<br>dashboard men | e to the " <u>Dashboard</u> " page by clicking on the u item in the sidebar                                            |    |    |    |    |  |  |
|                               | International CISAC  International Internation CISAC  International Internation CISAC  International Internation CISAC |    |    |    |    |  |  |
|                               | SEARCH Q Advanced Search                                                                                               |    |    |    |    |  |  |
|                               | Q Search in IPI/participants                                                                                           |    |    |    |    |  |  |
|                               | Q Matching Tool                                                                                                    |    |    |    |    |  |  |
|                               | EXPORT                                                                                                    |    |    |    |    |  |  |
|                               | Export Cart                                                                                                    |    |    |    |    |  |  |
|                               | Export job management                                                                                                  |    |    |    |    |  |  |
|                               | E Monitoring list                                                                                                    |    |    |    |    |  |  |
|                               | REPORTING                                                                                                    |    |    |    |    |  |  |
|                               | <b>19</b> Dashboard                                                                                                    |    |    |    |    |  |  |
| Expected Result:              |                                                                                                    |    |    |    |    |  |  |
| > The Dashboard               | Page displays as below.                                                                                                |    |    |    |    |  |  |

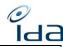

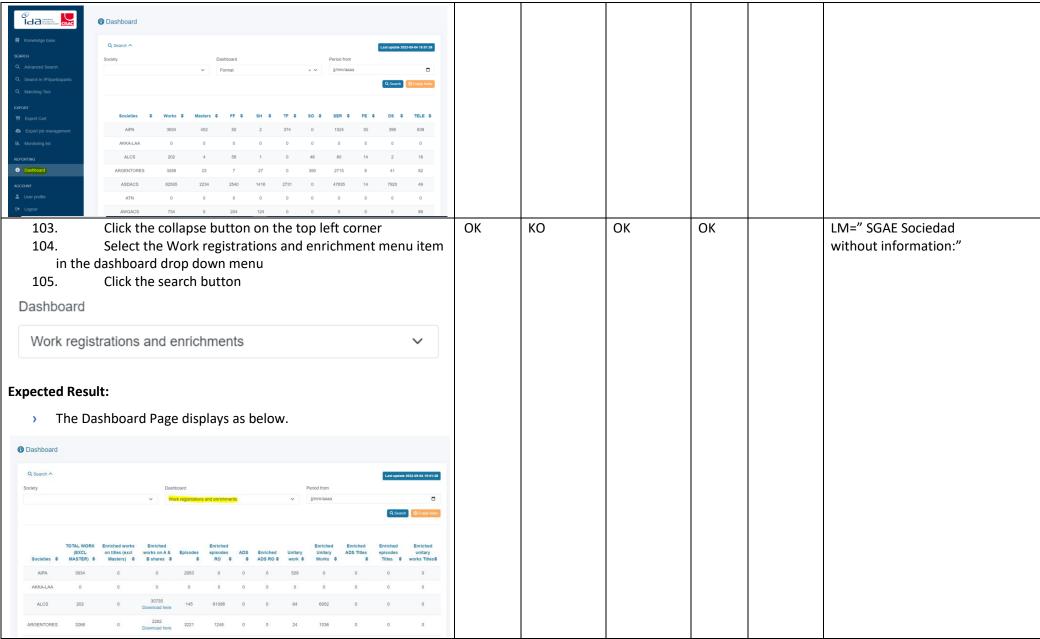

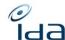

| Expected Resi | On the third column: "Enriched works on A & B shares" an click on the download file of the society of your choice ult:  wnloaded instantly in csv format. | КО | KO | КО | КО | The part of the CPC Table inforced best claim of any physical inforced best claim of any physical info |
|---------------|----------------------------------------------------------------------------------------------------|----|----|----|----|----------------------------------------------------------------------------------------------------|
| 107.          | On the drop down menu, click on the data quality menu                                                                                                    | ОК |    | ОК | ОК |                                                                                                    |
| item          | Click on the search button                                                                                                    |    |    |    |    |                                                                                                    |
| 108.          |                                                                                                    |    |    |    |    |                                                                                                    |
| 109.          | Click on the "Export result" button on the top right                                                                                                    |    |    |    |    |                                                                                                    |
| corne         |                                                                                                    |    |    |    |    |                                                                                                    |
| 110.<br>mode  | Click on the "export results associated to distribution >100%" button on the top right corner                                                             |    |    |    |    |                                                                                                    |

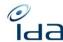

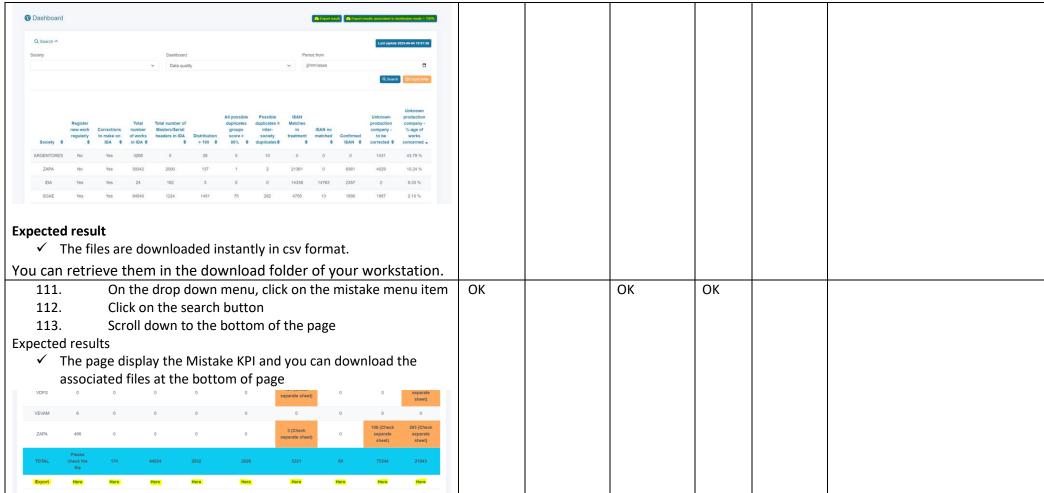

You're done now. Please write down any remark you would like us to take into account.

Thanks for your cooperation.